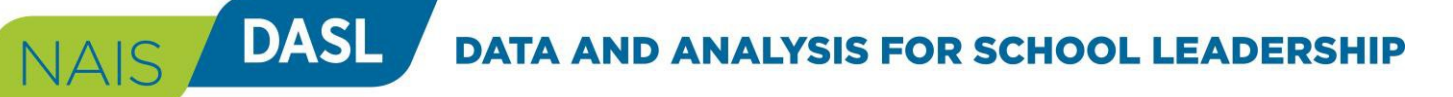

# **DASL Data Entry Quick Start Guide - 2020-21**

This guide will give you a brief overview of the data entry process so you can begin entering your data. See the full [DASL Data Entry](https://dasl.nais.org/SharedFiles/Help/DASL%20Data%20Entry%20Guide%202020-21.pdf?v=82) [Guide](https://dasl.nais.org/SharedFiles/Help/DASL%20Data%20Entry%20Guide%202020-21.pdf?v=82) for details on the data entry process. To get to DASL, go to https://dasl.nais.org. The DASL data entry opens June 11, 2020 and closes on October 15, 2020 at 5pm EST. If you have questions, please contact us at [daslhelp@nais.org.](mailto:daslhelp@nais.org)

## **1. Decide how your school will enter data.**

- One person or multiple people?
- Online form or the Excel template?

## **2. Confirm the associations to which your school belongs.**

- Review your associations in DASL.
- If one is not on the list, email daslhelp@nais.org.

#### **3. In DASL, set the appropriate access level for each user.**

- In "School Data Permissions," click the boxes to indicate the access level for each person.
- Definitions for each level are available by hovering over the "?" symbol.

# **4. Activate your DASL data entry.**

• If you are a Head of School, Business Manager, or the person designated in Permissions," go to Data Entry 2020-21 and click "Start Activation Now."

# **5. Enter your data.**

.

#### Using the Online Form

- There are 12 categories, each having one or more sub-categories.
- Click the category name to go to that section.

#### Using the Excel Template

- On the Data Entry 2020-21 home page, click "Export Template" and save the file.
- Gather your data, and import the template to populate your data into DASL.

### **6. Review, approve, and submit your data.**

- Confirm all categories are complete.
- If you are missing data, click on that category and review the subcategories.
- There are two types of potential errors:
	- o Yellow alerts indicate potential inaccuracies and/or missing data.
	- o Red alerts indicate data missing for required questions.

*National Association of Independent Schools |* DASL Quick Start Guide

• Click "Submit Data."

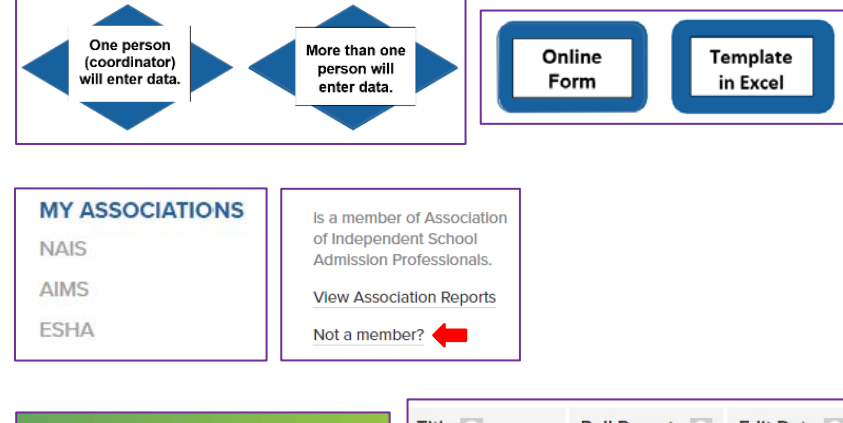

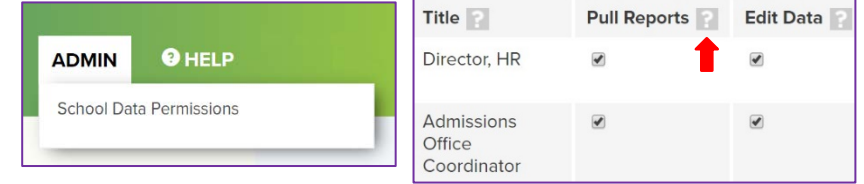

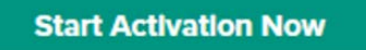

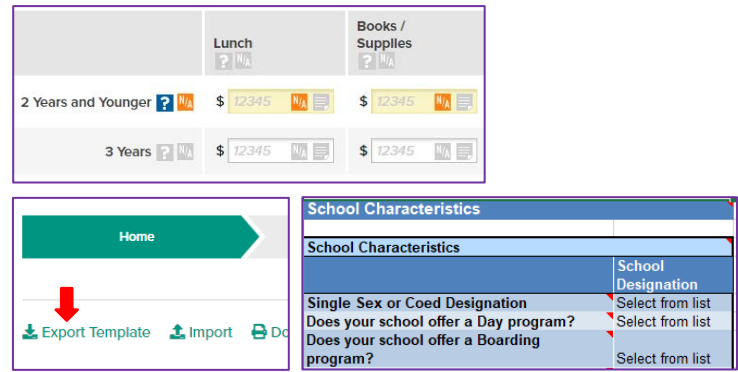

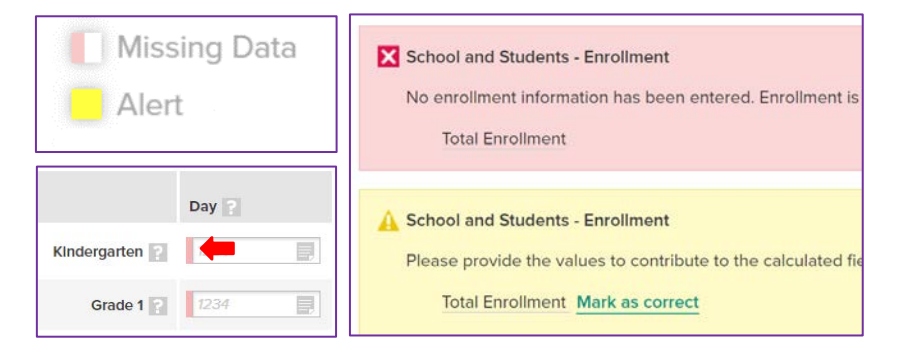